# Company Surge® for HubSpot

Integration Guide July 2021

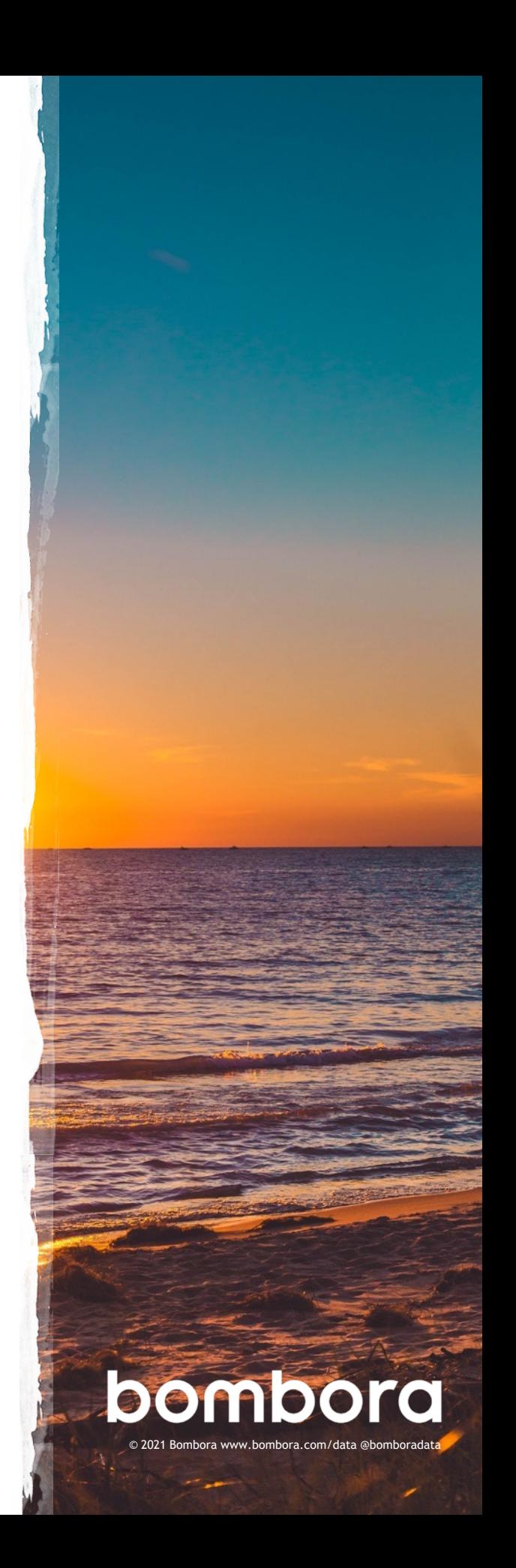

# Table of contents

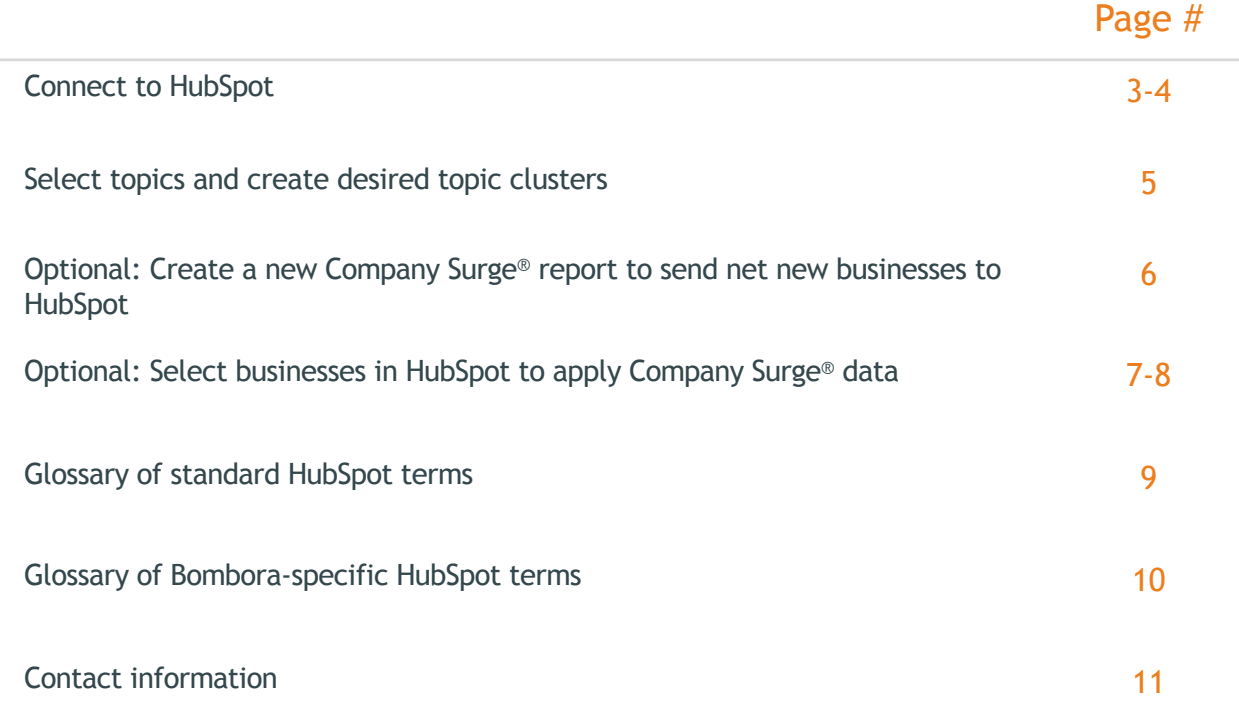

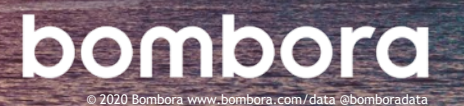

## Connect to HubSpot (1 of 2)

- 1.1 Login to Bombora user interface at surge.bombora.com.
- 1.2 Navigate to the 'Integrations' tab. (Figure 1)
- 1.3 Click 'Connect' under the Hubspot logo. (Figure 2)

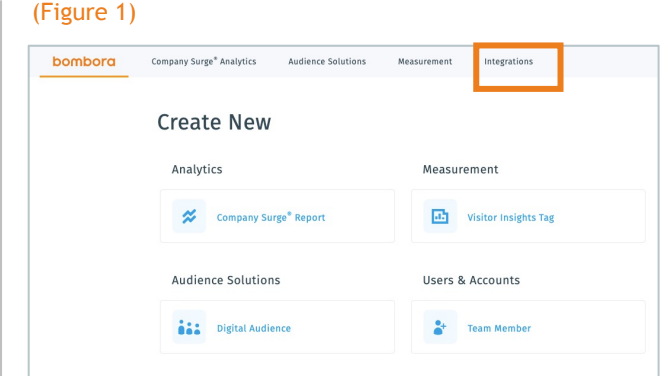

### (Figure 2)

÷

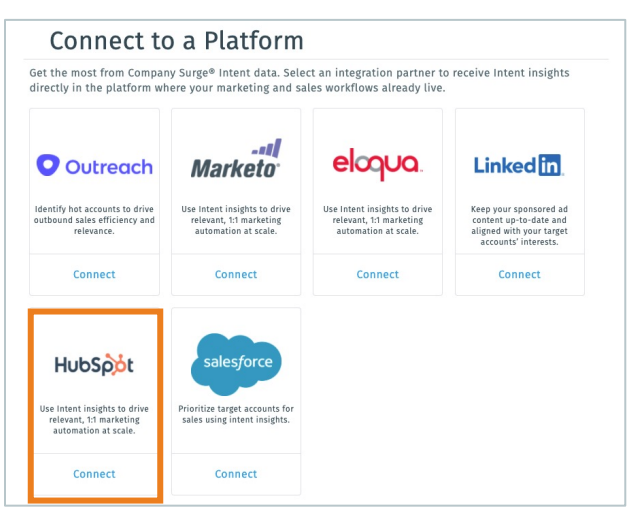

### (Figure 3)

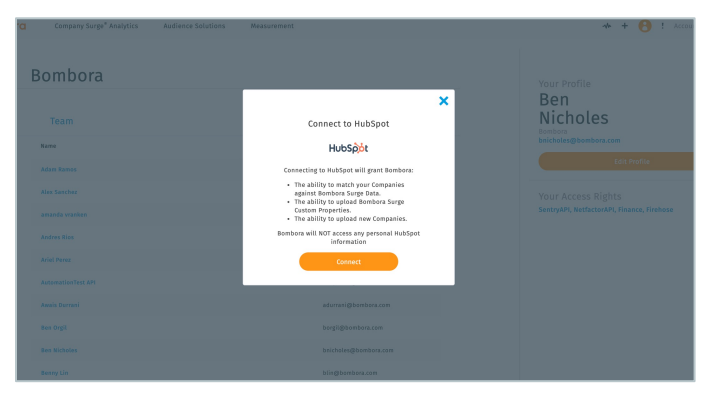

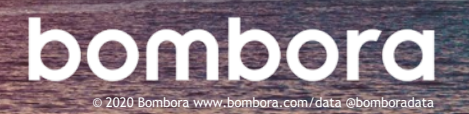

**1.4** Click 'Connect'. (Figure 3)

## Connect to HubSpot (2 of 2)

1.5 Select which HubSpot instance to grant Bombora access to connect. (Figure 4)

### (Figure 4)

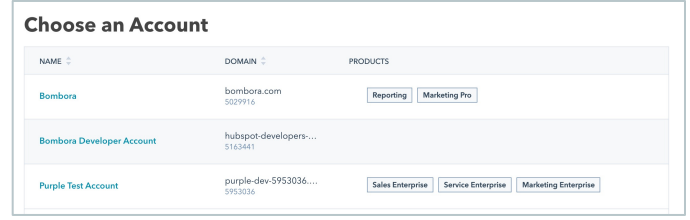

1.6 Confirm selection and click on 'Grant Access'. (Figure 5)

### (Figure 5)

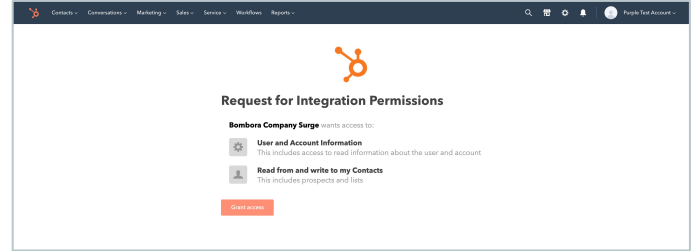

### 1.7 Success! Your HubSpot account should now be connected to Company Surge®. Bombora will automatically create two custom properties linked to a custom property group and your data will update weekly. (Figure 6)

Custom property group:

• Bombora Company Surge

Custom properties include:

- Add to Bombora Company Surge
- Bombora Company Surge New Company

### (Figure 6)

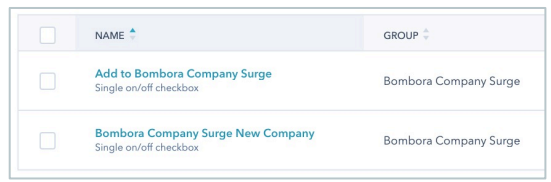

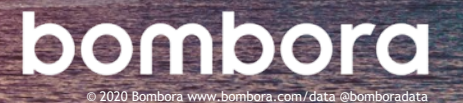

**4**

### Select topics and create desired topic clusters

2.1 Once authorized, click on 'Integrations' tab, 'HubSpot' icon, then 'Edit Settings' to configure topics.

> There are two ways to apply Company Surge® data to companies in your HubSpot instance. If you wish to apply to all companies in your database, follow steps 2.2 – 2.4. If you do not wish to apply to all companies, follow steps 4.1

(Figure 7)

2.2 Select "All Companies" so Company Surge® data can be matched to all companies in your HubSpot database. (Figure 8)

> NOTE: If you do not wish to have Company Surge data applied to all companies in your HubSpot database, select "Companies with add to Bombora" and follow additional steps detailed in section 4.1.

- 2.3 Once your topics have been selected, and any desired clusters created, click 'Update settings'. (Figure 9)
- **2.4** Success! You've now completed your selection of topics and topic clusters for your HubSpot integration.

### (Figure 7)

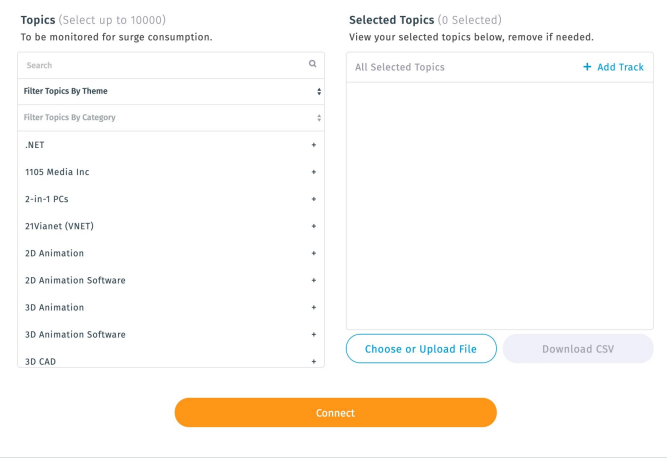

### (Figure 8)

#### Company Match  $\circledcirc$  $\bigcirc$ **All Companies** Companies with Add to Bombora

### (Figure 9)

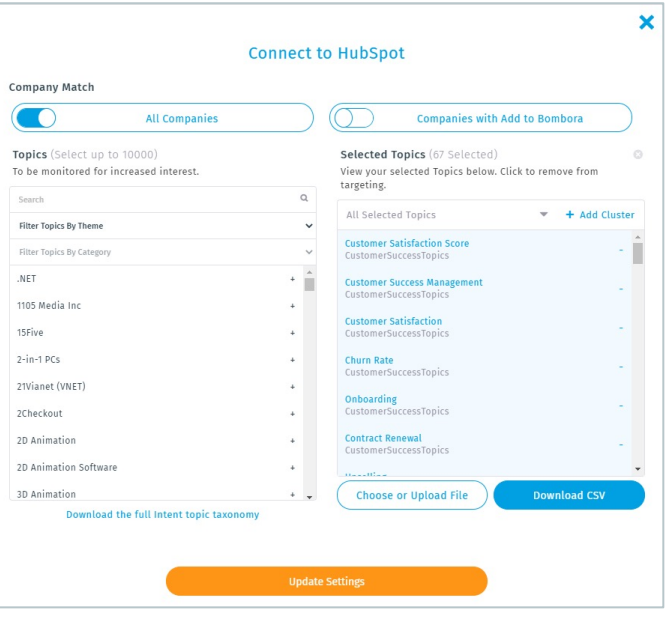

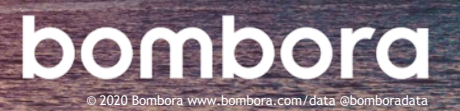

### Optional: Create a new Company Surge® report to send net new businesses to HubSpot

- **3.1** For admin users (the person that authorized the integration), click on the Bombora logo on the top left to go back to the homepage and click on 'Create new Company Surge® report' (Figure 10)
- **3.2** Create a new Company Surge® report using your desired filters and click on the 'HubSpot net new' toggle. Select the number of net new businesses to send to HubSpot (max of 999 per report).

### (Figure 11)

If you select the same topics as steps 2.1 – 2.3, Bombora will only send net new businesses through this workflow and will not duplicate data.

NOTE: The integration doesn't currently support auto-generation of net new accounts on a weekly or monthly basis. To generate net new accounts using the same Company Surge® report, click on "Edit Report Settings," and then "Generate Report."

**3.3** Click 'Generate Report.' Success! Your HubSpot account should receive net new businesses identified from the most recent report delivered to HubSpot.

> Net new businesses will be called out in your HubSpot instance under the 'Bombora Company Surge New Company' property group.

(Figure 12)

### (Figure 10)

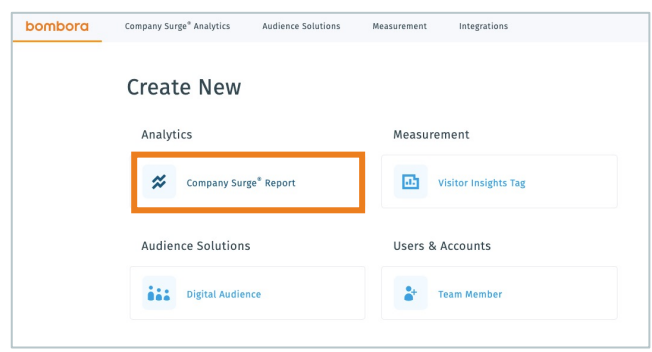

### (Figure 11)

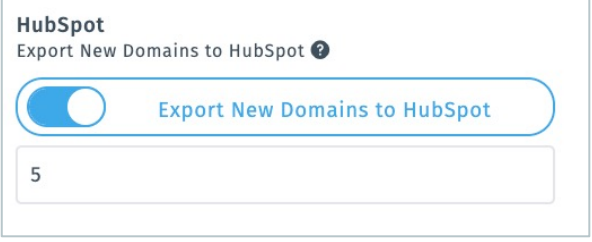

### (Figure 12)

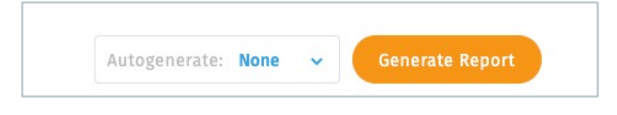

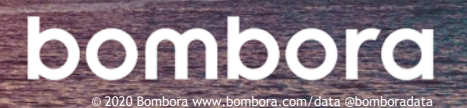

## Optional: Select businesses in HubSpot to apply Company Surge® data (1 of 2)

**4.1** NOTE: The following steps are only if you do not want Company Surge® data applied to all businesses in your database. To apply to all businesses, follow steps 2.2 – 2.4.

**4.2** Select 'Companies' from the 'Contacts' dropdown. (Figure 13)

(Figure 13)

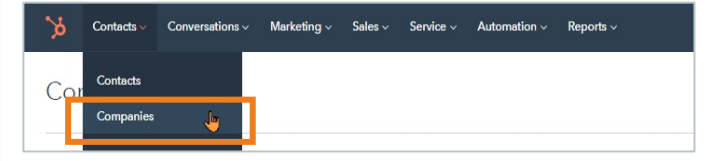

**4.3** Click 'More Filters' and create a filter to select all companies you would like to have matched against Company Surge® data.

> In this example, companies were filtered to have an Annual Revenue of Greater than \$100,000,000. (Figure 14)

### (Figure 14)

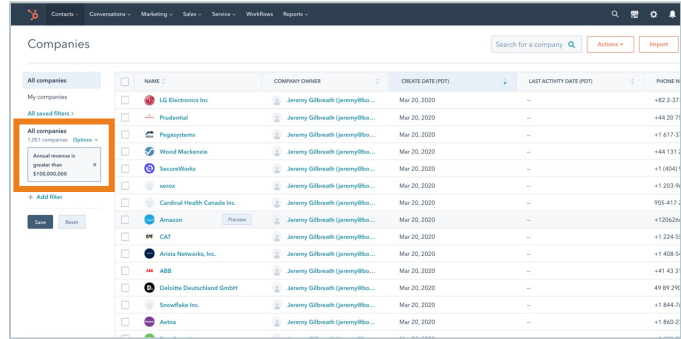

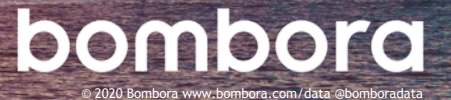

# Optional: Select businesses in HubSpot to apply Company Surge® data (2 of 2)

**4.4** Once your list of companies to be synced is finalized, click the select all checkbox, then click 'Select all companies' and then 'Edit'. (Figure 15)

**4.5** A bulk edit box will pop up.

For 'Property to Update' select 'Add to Bombora Company Surge' from the dropdown menu. (Figure 16)

**4.6** For 'Add to Bombora Company Surge,' select 'Yes', (follow verification prompts if instructed) and click 'Update'. (Figure 17)

> The next scheduled Company Surge® update will consider these selected businesses to be matched against Company Surge® data.

### (Figure 15)

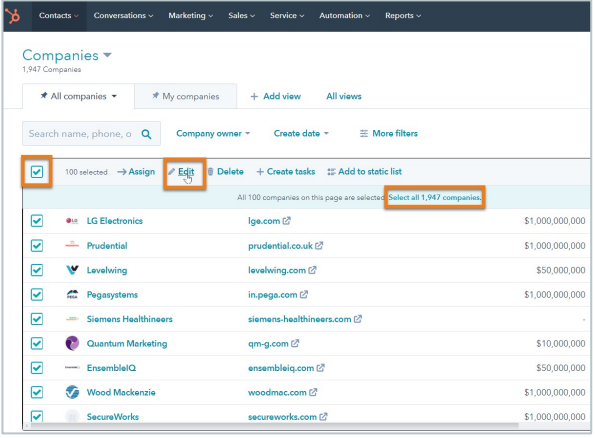

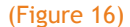

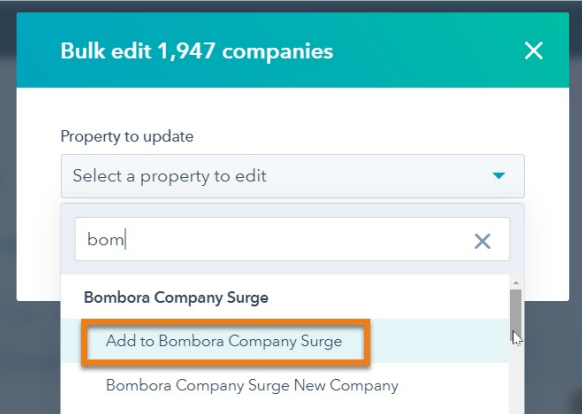

#### (Figure 17)

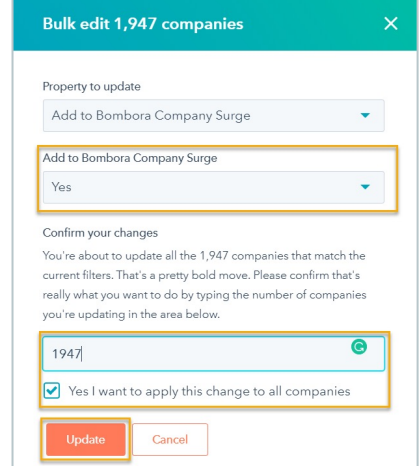

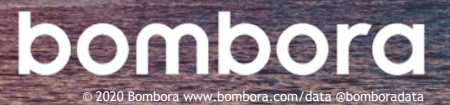

# Glossary of standard HubSpot terms

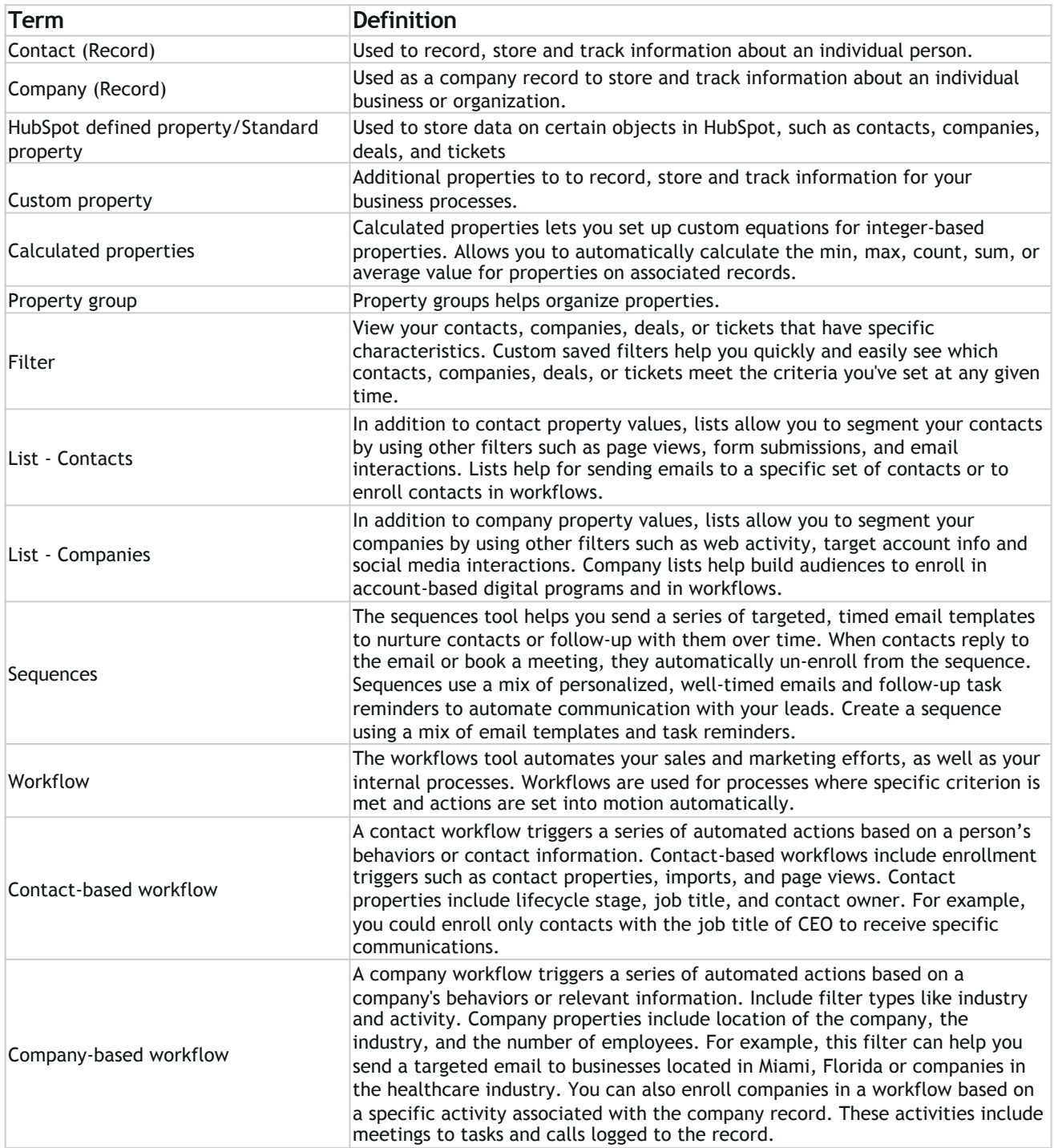

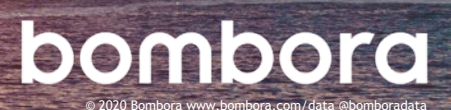

# Glossary of Bombora-specific HubSpot terms

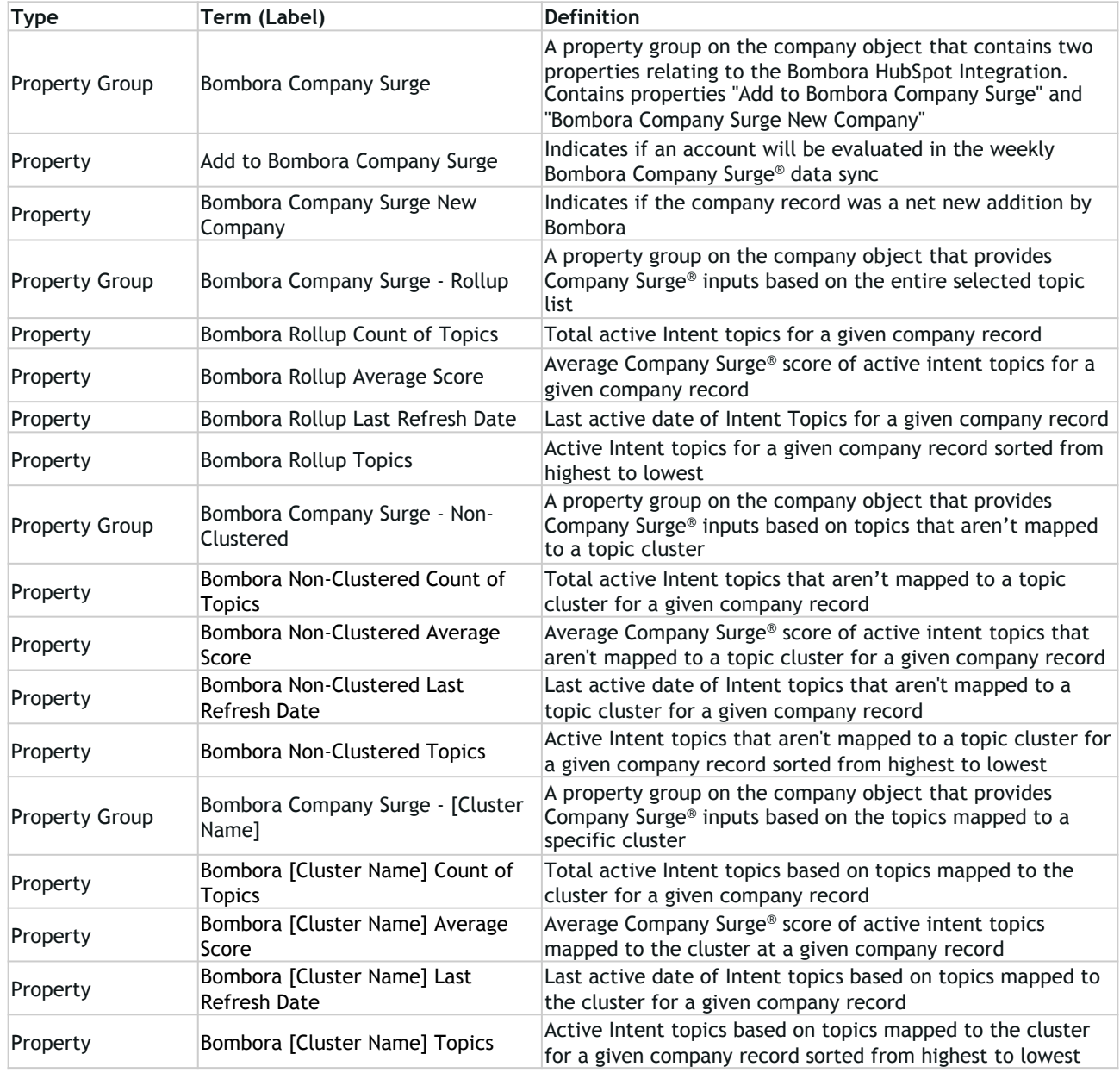

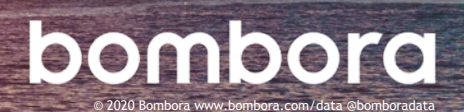

# **Surf's up. Let's take off.**

For technical support or questions, please contact us at support@bombora.com.

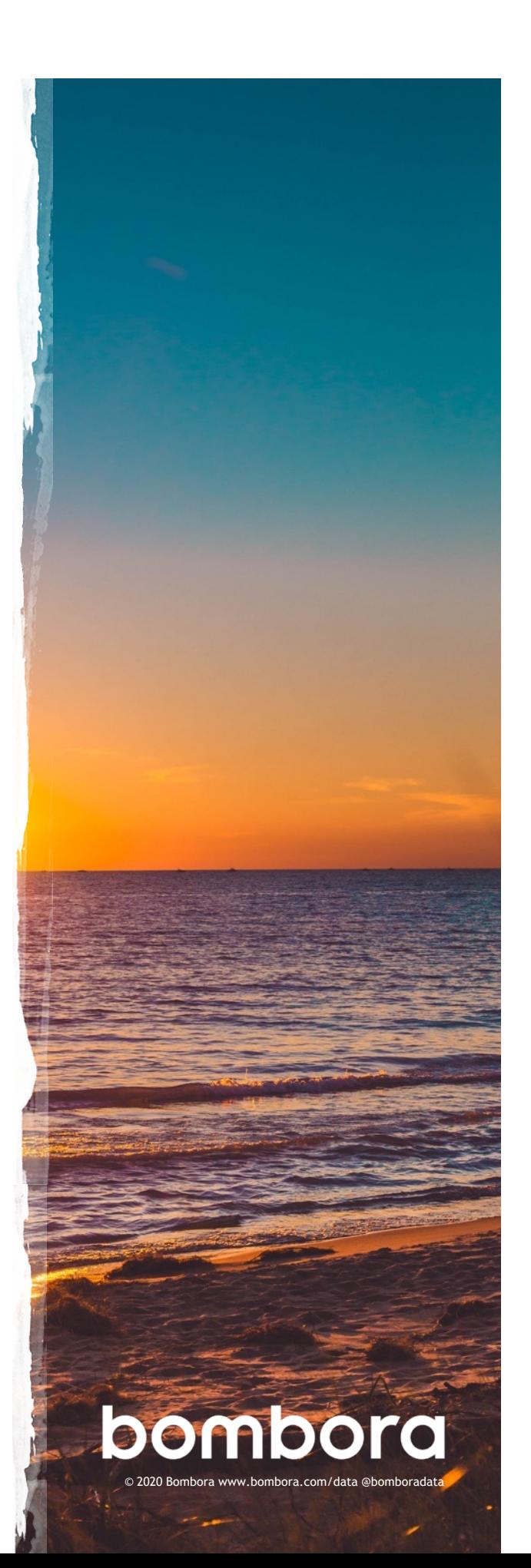